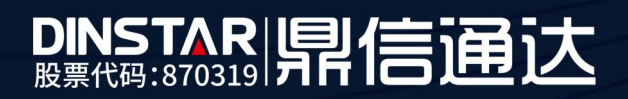

# FXO 恢复出厂 ip 和密码方法

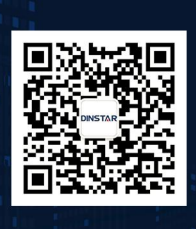

深圳鼎信通达股份有限公司 联系电话: 0755-61919966 地址:深圳市南山区兴科一街万科云城一期七栋A座18楼

## 目录

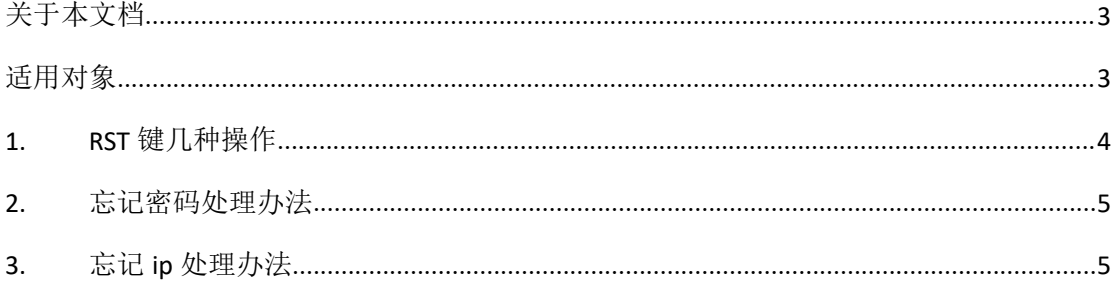

## <span id="page-2-0"></span>■ 关于本文档

本文档主要描述鼎信语音网关 FXO 恢复出厂 ip 和密码方法。

### <span id="page-2-1"></span>■ 适用对象

本手册适合下列人员阅读:

- 安装维护工程师
- 技术支持工程师
- 相关技术和市场人员

## ■ 修订记录

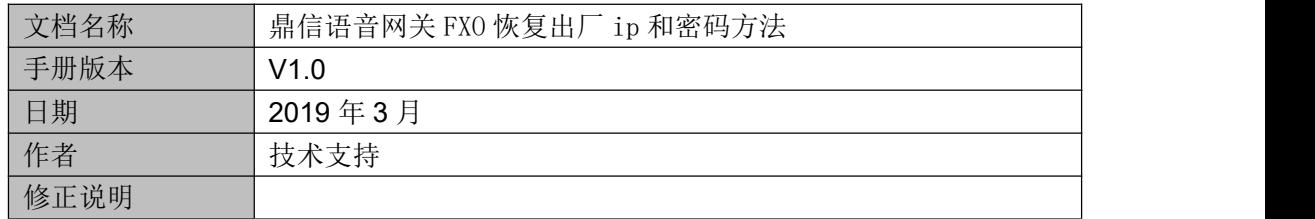

#### <span id="page-3-0"></span>**1. RST** 键几种操作

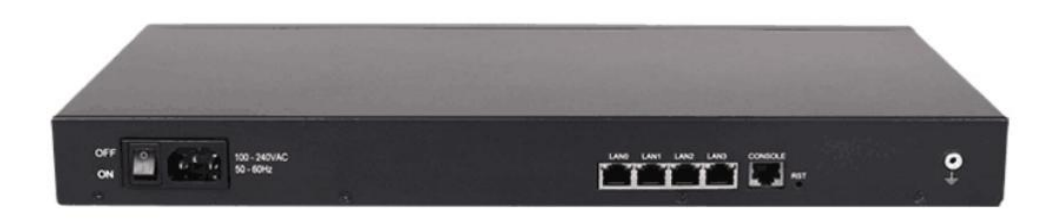

使用牙签或笔尖,按设备背面的 RST 孔里的按键,按住不要松,按不同的时间,系统会有不 同的处理。

(1) RST: 上电状态下长按小于 3 秒, 系统默认不处理;

(2) RST: 上电状态下长按大于 3 秒小于 6 秒, RUN 灯会灭 1 秒, 亮 50ms, 设备 IP 和访问 账号密码会恢复默认值;按完 RST 键后将设备断电重启,设备 lan 口 IP 恢复为 192.168.11.1, 账号为 admin, 密码为 admin, SIP 配置、路由等业务数据不会变。

(3) RST: 上电状态下长按大于 6 秒小于 10 秒, 灯亮 1 秒, 灭 50ms 恢复出厂设置; 按完 RST 键后将设备断电重启, 设备 lan 口 IP 恢复为 192.168.11.1, 账号为 admin, 密码 为 admin, 里面所有业务数据都会清空。

#### <span id="page-4-0"></span>**2.** 忘记密码处理办法

如果忘记设备访问密码,只能通过 RST 键来恢复,具体操作参考第一章说明

#### <span id="page-4-1"></span>**3.** 忘记 **ip** 处理办法

方法一:

没有设置代拨号码的前提下,可以拨打模拟外线的号码,听到语音提示"请拨分机号" 后拨\*159#查 wan 口 Ip, 拨\*158#查 lan 口 Ip。

方法二:

使用牙签或笔尖,按设备后面的 RST 孔里的按键,按 3-6s 恢复出厂 ip 和密码,或者按 6-10s 恢复出厂配置。

方法三:

若是网络模式使用 DHCP 获取 IP 的,可以记录下设备的 mac 地址,然后在路由器上查 询 DHCP 客户端列表,搜索 mac 找到对应 IP;

若是静态 IP, 设置了的默认网关为路由器时, 也可以在路由器的 arp 列表中, 过滤 mac 搜索到对应 IP

备注:这个方法适用于懂网络的技术人员,并能访问路由器的权限